# **Why Can't VI Package Manager (VIPM) Connect to LabVIEW?**

**Primary Software:** LabVIEW Development Systems>>LabVIEW Base Development System **Primary Software Version:** 1.0 **Primary Software Fixed Version:** N/A **Secondary Software:** N/A

#### **Problem:**

I have a VI Package file to install in LabVIEW. When I click the **Install** button, VI Package Manager attempts to connect to LabVIEW. A wait screen appears. After time elapses, I see the following dialog box:

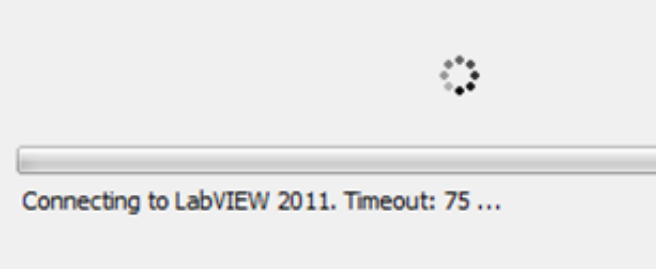

After more time elapses, I see the following dialog box:

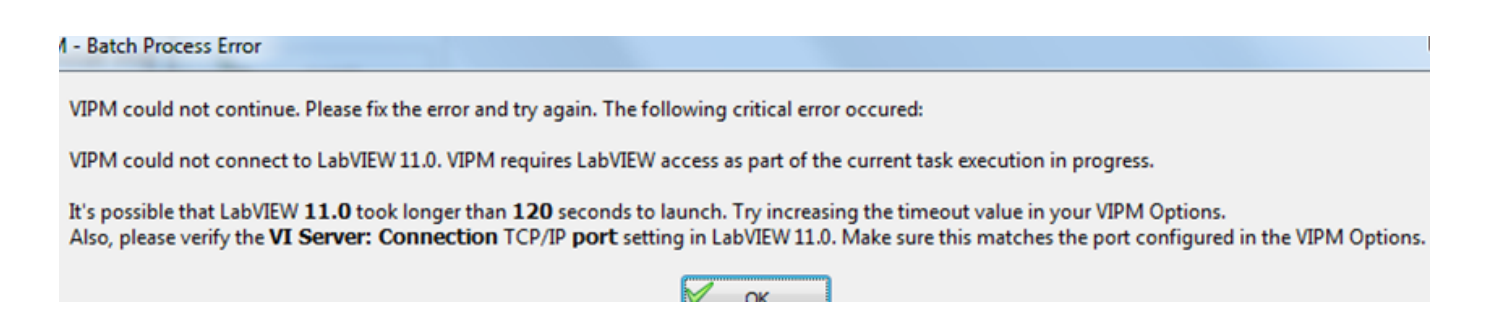

### **Solution:**

VI Package Manager uses VI Server to connect with LabVIEW. An incorrect VI Server configuration results in a timeout. For a successful connection, the LabVIEW and VI Package Manager connection protocols must be configured similarly.

Complete the following steps to configure the VI Server connection in LabVIEW.

- 1. Click **Tools » Options** to launch the **Options** dialog box.
- 2. Select **VI Server** from the **Category** section on the left.
- 3. Place a checkmark in the **TCP/IP** checkbox in the **Protocols** section.
- 4. Remember the **Port** number. 3363 is the default port number. You do not need to use the default, but both LabVIEW and VI Package Manager must be set to the same port number. The following example shows a completed **Protocol** section:

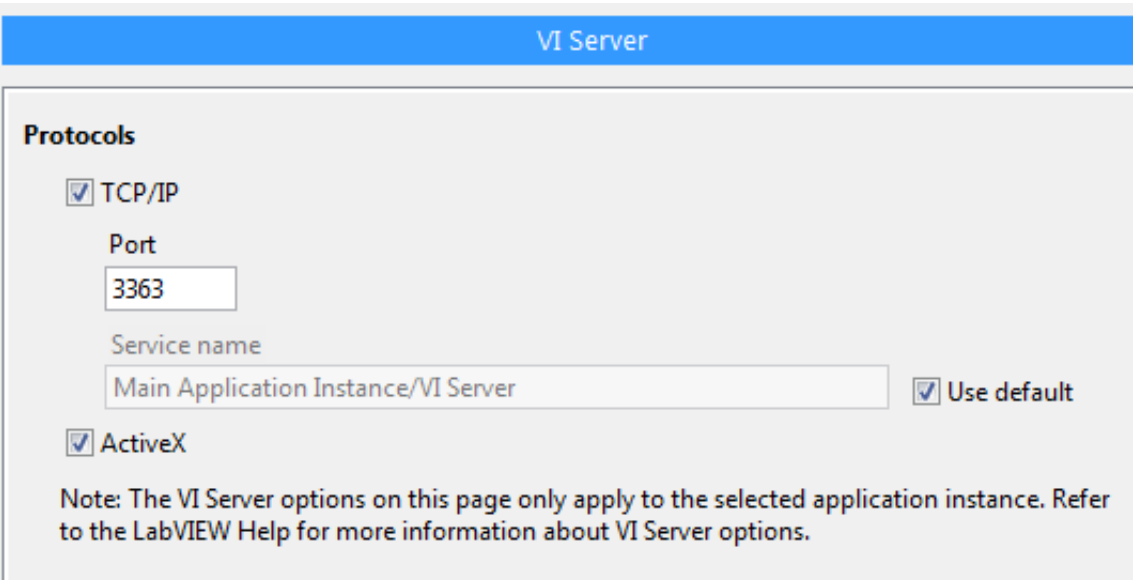

- 5. Click the **Add** button in the **Machine Access** section to add a new machine.
- 6. Enter  $\lambda$  localhost in the Machine name/address field, as in the following dialog box: (If localhost doesn't work, you could also try adding \* to the machine access list temporarily, allowing all connections. This tells you whether or not the problem is due to the access restrictions of the VI server)

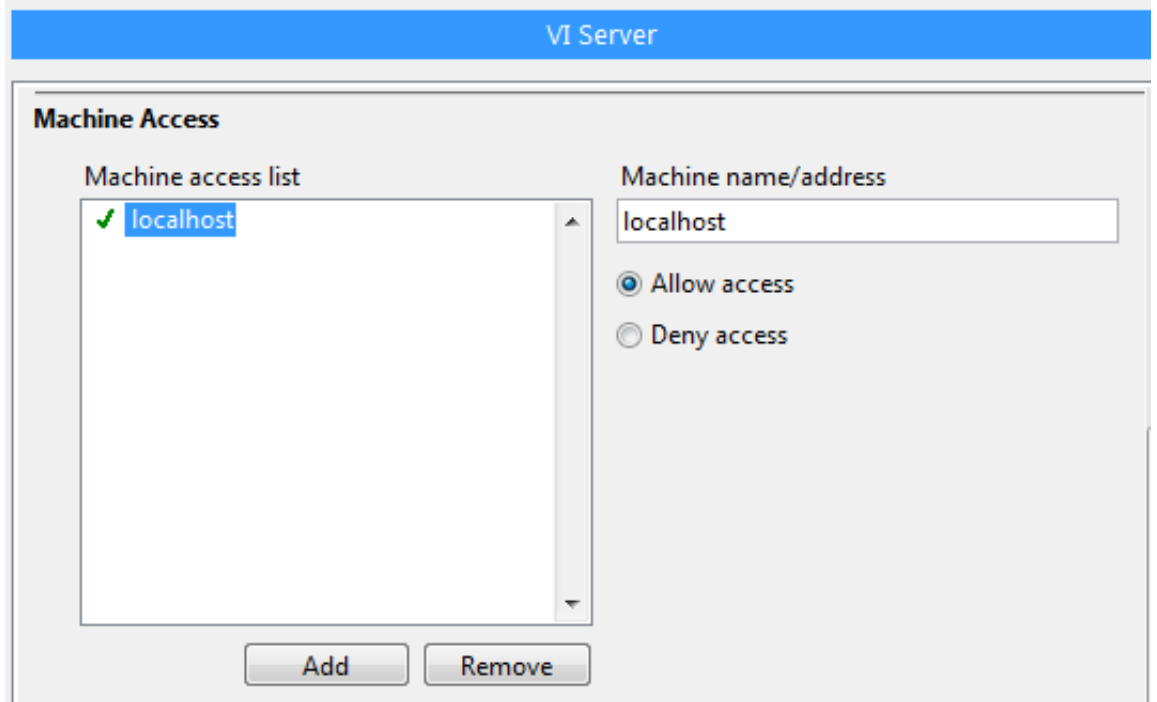

Complete the following steps to configure the VI Server connection in VI Package Manager.

- 1. Click **Tools » Options** to launch the **Options** dialog box.
- 2. Click the **LabVIEW** tab.
- 3. Confirm the port number matches the previously configured LabVIEW VI Server port number. Click the edit icon to change the port number if needed.
- 4. Click the **Verify** button.

Refer to the following dialog box for an example of a completed LabVIEW configuration:

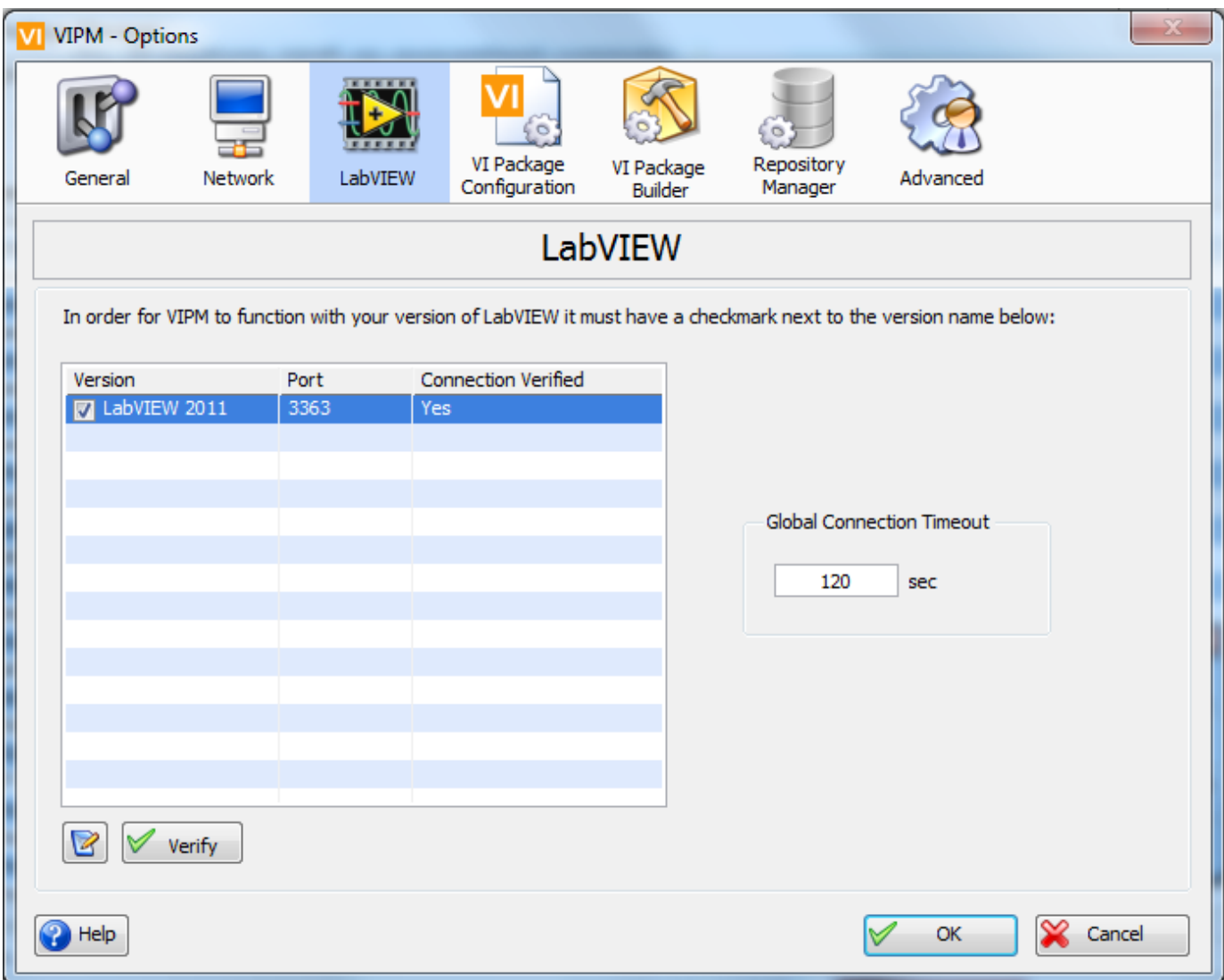

VI Package Manager will then restart LabVIEW. When LabVIEW starts back up, the VI Package Manger will establish a connection, and you will be able to install packages.

If the above steps do not work, try turning off any firewalls or antivirus software you have on your computer. These can block ports and cause this error message to come up.

### **Finding the VI Package Manager**

There are multiple Windows which can be displayed in the VI Package Manager. The main window will allow you to install packages, while others give you other options. One of these windows is the LabVIEW Tools Network, which has a variety of tools and add-ons available for installation. The main window of the package manager is seen in the image below:

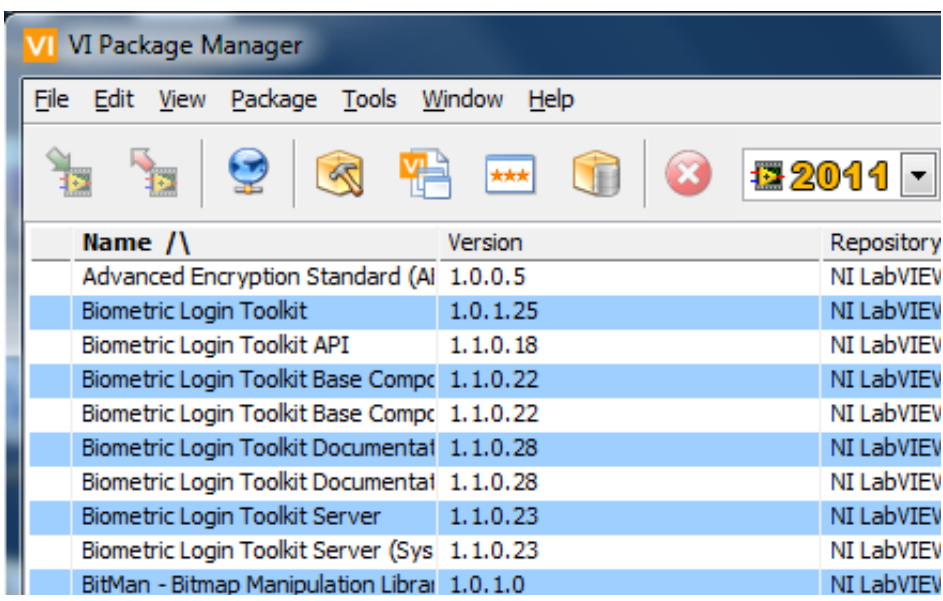

To show the VI Packager Manager main window, click **Window » Show VI Package Manager** in the LabVIEW Tools Network window, as in the following image:

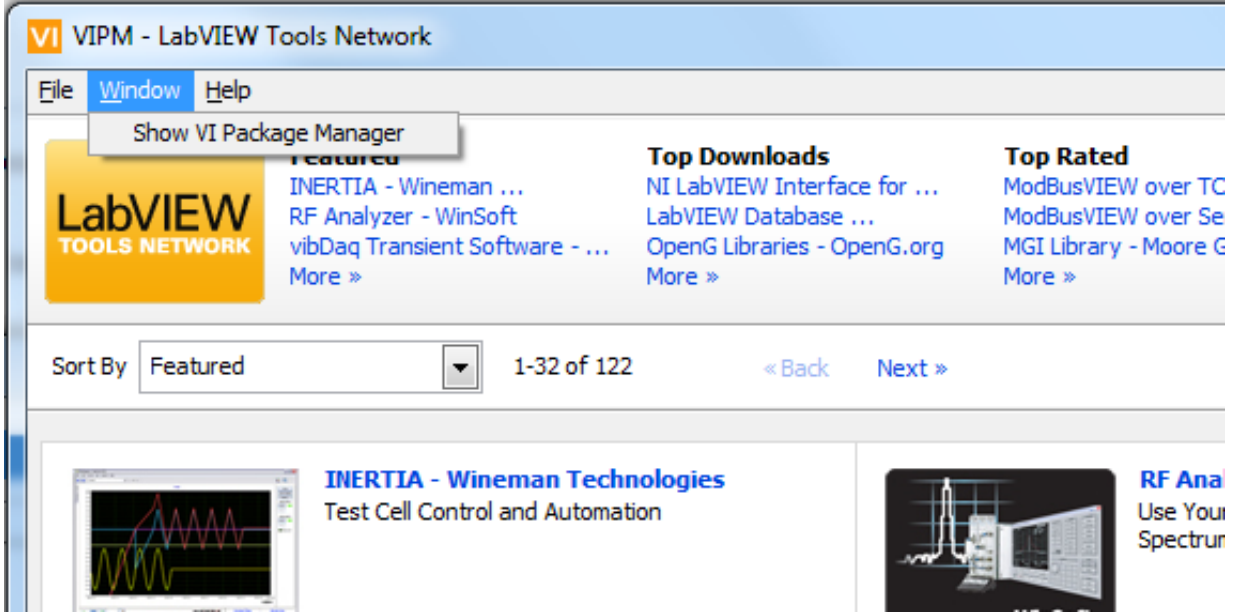

## **Attachments:**

**Report Date:** 08/15/2012 **Last Updated:** 07/17/2014 **Document ID:** 60EEQC1Z

#### **Your Feedback!**

Poor | Excellent

 $\overline{\mathbb{R}}$ 

YesNo